## **Navodila za namestitev paketa Office 365**

- **1. Z AAI računom, se prijavimo v Arnesov oblak:**
	- **V iskalnik vpišemo: arnes oblak ali kliknemo na bližnjico: https://o365.arnes.si/**
	- **poiščemo gumb Prijava.**

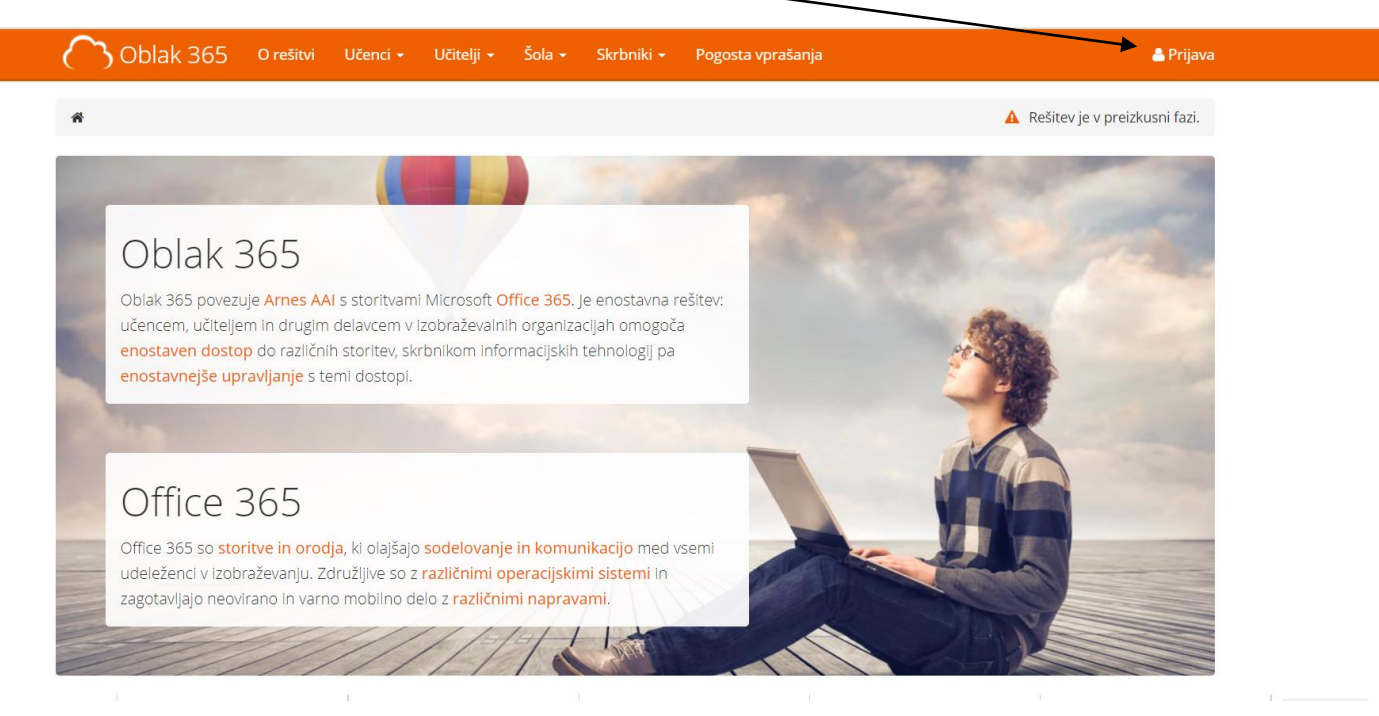

• **V polju 'Izberite domačo organizacijo' vpišemo Kolezija in s klikom nastavimo Osnovna šola Kolezija.**

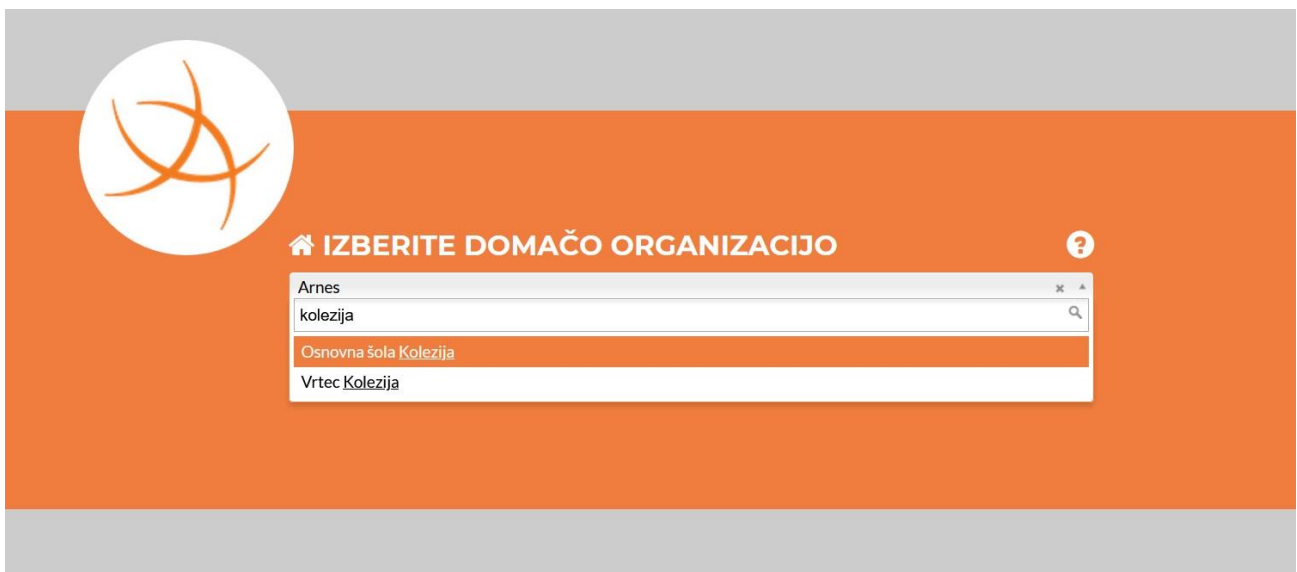

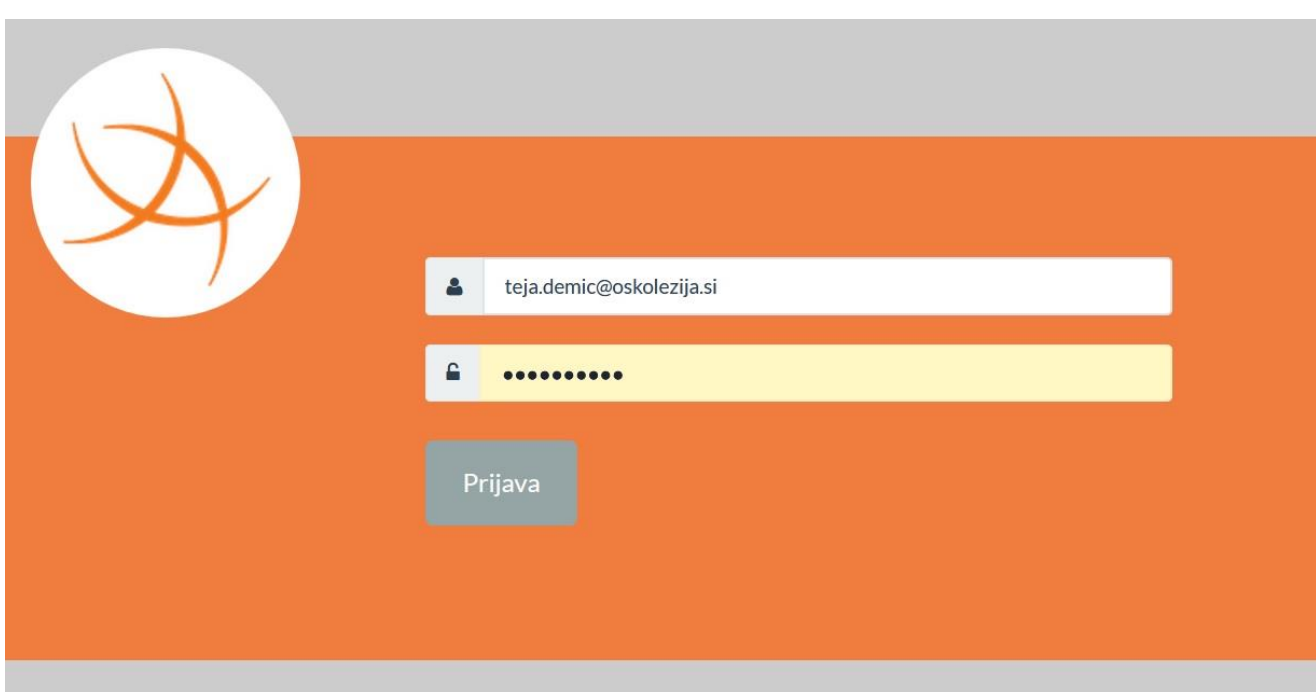

• **Vpišete uporabniško ime in geslo AAI računa**

**2. Namestitev paketa Office 365**

• Po kliku na **Prijava** označimo možnost **Zapomni si privolitev** ter kliknemo **Da, nadaljuj**. Odpre se nadzorna plošča Arnes oblaka.

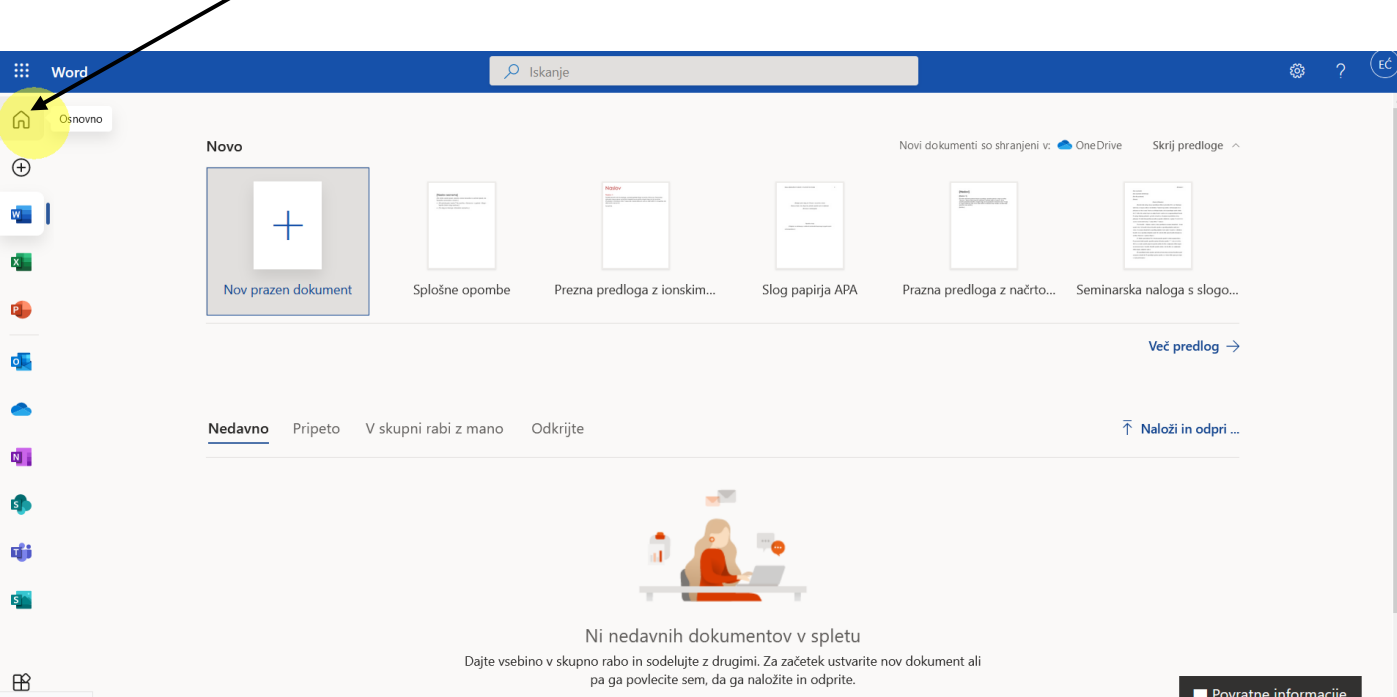

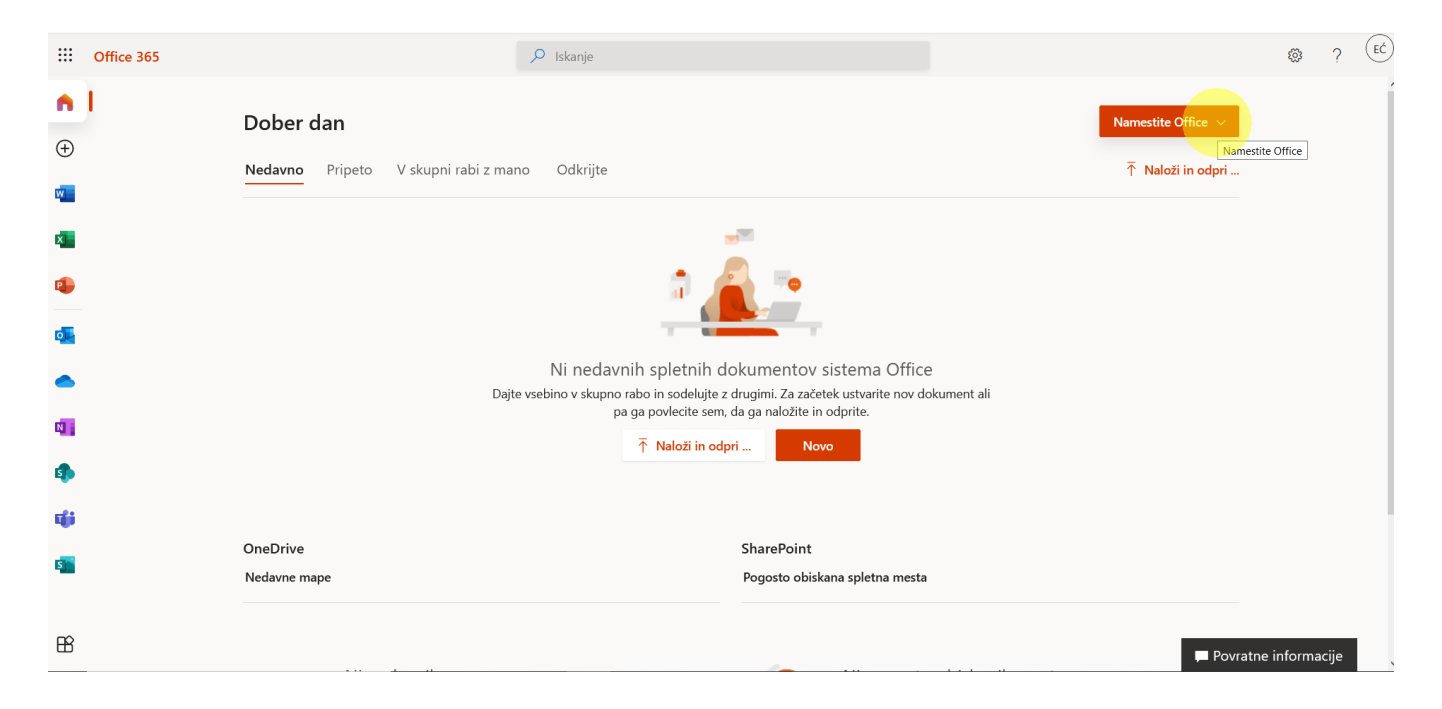

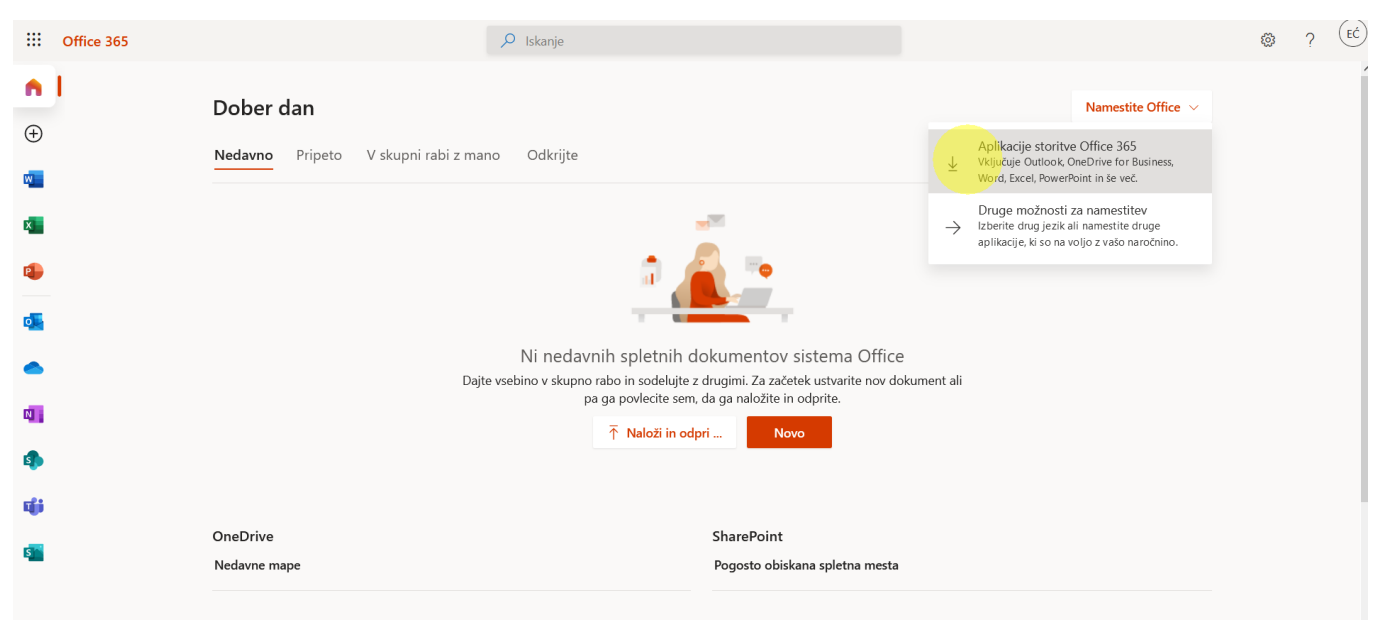

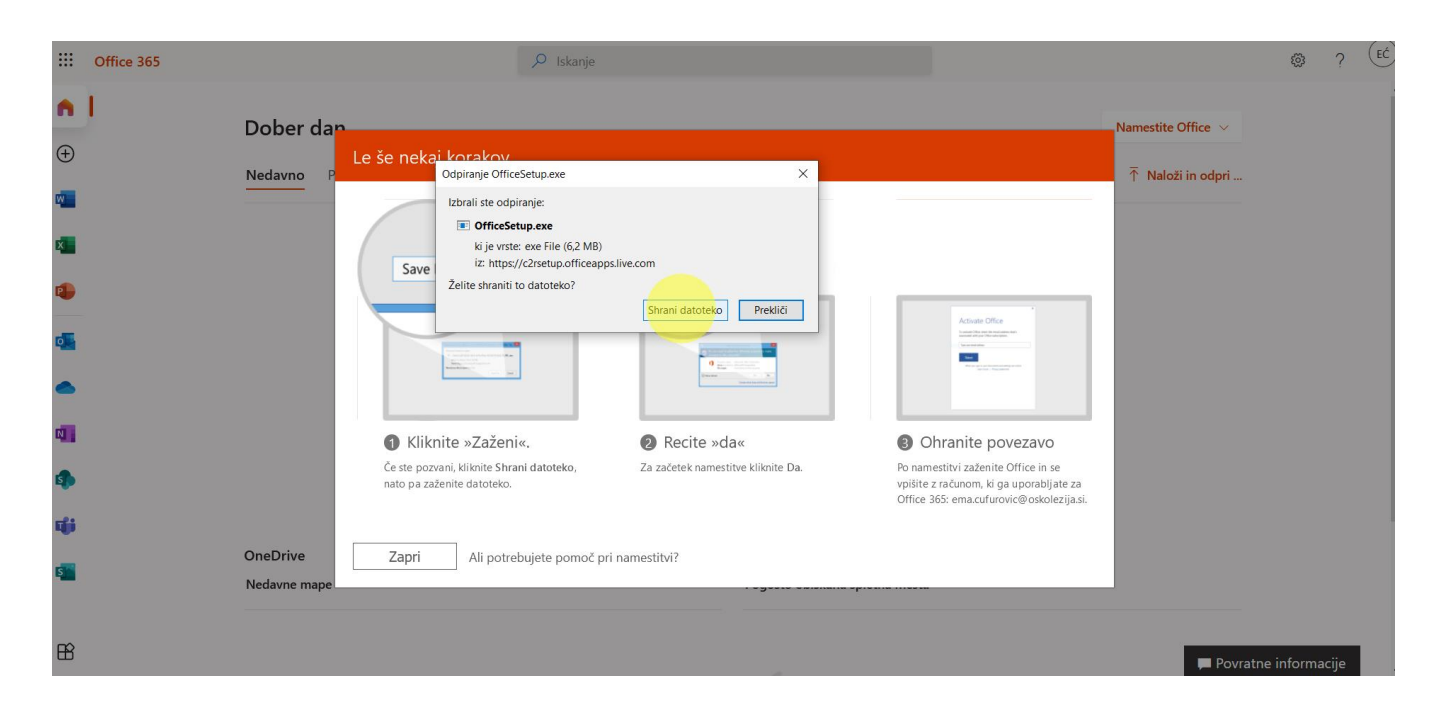

Pripravila: Teja Demič **OŠ Kolezija** 

• **Ko je datoteka za namestitev uspešno prenešena na računalnik jo odpremo z dvoklikom in sledimo navodilom za namestitev**